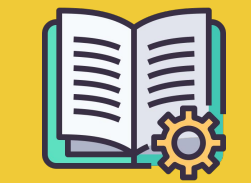

# Manuale del **Manager Portal**

*Guida introduttiva*

### **DIFFERENZE TRA L'APP ORDINI E IL MANAGER PORTAL**

**App Ordini** https://partners.glovoapp.com

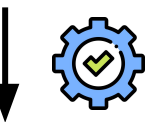

#### **OPERATORI**

- **•** Attività quotidiane
- Gestire gli ordini e i prodotti nel locale (per quanto riguarda la disponibilità e i prezzi)

#### **Manager Portal** https://managers.glovoapp.com

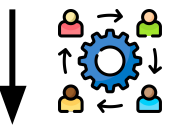

#### **MANAGER**

- Responsabile del successo aziendale *(comprendere le prestazioni)*
- Creare e gestire contenuti aggiornati
- Contribuire a far crescere l'attività

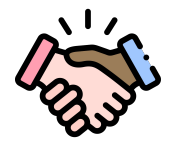

### **TI DIAMO IL BENVENUTO SU GLOVO!**

Siamo felici di averti a bordo. Su questa guida troverai **tutte le informazioni necessarie** per iniziare la collaborazione e diventare un Partner di successo.

Grazie per la fiducia!

#### **Il team Glovo**

**01 Creare** un Manager Account.………04 **02 Accedere** al Manager Portal…………..06 **03 Scoprire** il Menu Manager……….08 **04 Migliorare** il menù.………..…………….… 11 **05** Risultati **prestazionali**..………………….13 **06 Contattaci**……………………………………….15 **07 Sito web dei Partner**……………………………….…..17

# 01 CREA

### **COME CREARE UN MANAGER ACCOUNT**

### **IMPORTANTE!**

Se è la prima volta che accedi al **Manager Portal,** dovrai effettuare il login con le tue **credenziali**  dell'**[app Ordini](https://managers.glovoapp.com/hello)** (e-mail e password)

Una volta effettuato l'accesso, vedrai un **messaggio** che ti inviterà a **creare il tuo Manager Account**.

#### **SELEZIONE DELL'INDIRIZZO E-MAIL**

Se selezioni l'account **e-mail commerciale o di fatturazione** che hai specificato durante il processo di onboarding:

- Fai clic sul link nell'e-mail che hai ricevuto per verificare l'indirizzo e-mail selezionando "**Imposta credenziali**";
- Imposta la password e il PIN.

### OPZIONE **01** OPZIONE **02**

Se selezioni l'account **e-mail per le attività operative** che hai specificato durante il processo di onboarding:

● Fai semplicemente clic sul link nell'e-mail che hai ricevuto per verificare l'indirizzo e-mail selezionando "**Conferma e-mail**".

# 02 ACCEDI

### **ACCEDERE AL MANAGER PORTAL**

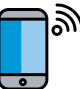

Fino al 2022, l'unica piattaforma disponibile per i nostri partner era l'**app Ordini** dei Partner Glovo (precedentemente chiamata Partner WebApp).

Dal Manager Portal, potrai accedere a strumenti chiave per gestire e far crescere la tua attività da un unico luogo: **Dashboard, Menu Manager, Storico degli Ordini, Fatture** *(\*disponibile solo in Paesi selezionati)***, Promozioni, Impostazioni del locale,** e molte altre funzioni presto disponibili! **Stiamo sviluppando lo strumento di Pubblicità self-service. Continua a seguirci!**

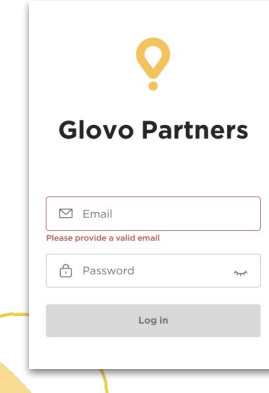

Per accedere al Menu Manager, vai su **[managers.glovoapp.com](http://managers.glovoapp.com/)** e inserisci le tue credenziali di Partner Glovo. Puoi accedere al Menu Manager dal tuo **dispositivo mobile o computer fisso**.

**Nota**: *se il Manager Portal non è ancora disponibile per il tuo locale e hai bisogno di assistenza per aggiornare il menù, inviaci un messaggio selezionando il pulsante "Aiuto e risorse" nella sezione Profilo dell'app Ordini con la tua richiesta. Ricordati di richiedere le modifiche del menù con almeno 7 giorni di anticipo*.

# SCOPRI

### **COME GESTIRE IL TUO MENÙ**

E renderlo invitante per i nuovi clienti

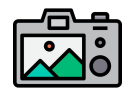

#### **Le foto dei piatti/prodotti contribuiscono a catturare l'attenzione dei clienti.**

I prodotti con fotografie hanno in genere volumi di vendita 3 volte superiori rispetto a quelli senza immagini.

Consulta **[QUI](https://image.partner.glovoapp.com/lib/fe4511707564057d751573/m/3/fbcae09d-4959-4319-a00d-802a0d7044d3.pdf)** le nostre linee guida per sapere come scattare foto di alta qualità!

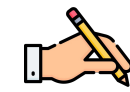

La presenza di **descrizioni e foto nei prodotti più venduti è essenziale** per ricevere un maggior numero di ordini con Glovo. I prodotti più venduti sono la prima cosa che gli utenti vedono del tuo ristorante e la presenza di foto e descrizioni può **aumentare le tue prestazioni**.

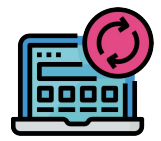

### **AGGIORNA IL TUO MENÙ IN POCHI SEMPLICI PASSI!**

- **. 1. Accedi** al **Manager Portal** e compila i campi con le tue credenziali di Partner Glovo
- **. 2.** Nella **sezione Prodotti**, scorri il tuo menù
- **. 3. Seleziona** il prodotto per cui vuoi aggiungere delle foto
- **. 4.** Si aprirà un pannello dove potrai **modificare il tuo prodotto**
- **. 5. Carica una foto** dalla libreria **o scatta direttamente una foto** del piatto facendo clic

su "**Carica immagine**" nel Menu Manager

**. 6.** Ricordati di fare clic su "**Salva modifiche**"

# 04 MIGLIORA

## **COME PROMUOVERE IL TUO MARCHIO E RICEVERE PIÙ ORDINI**

- **. 1. Accedi** al **[Manager Portal](https://managers.glovoapp.com/hello)** e vai alla scheda "**Promozioni**".
- **. 2. Seleziona** il **tipo di Promozione** che desideri creare e fai clic sul pulsante "**Crea promozione**".

Ti verrà chiesto di inserire i seguenti dati:

- **• I locali** in cui vuoi attivare la campagna.
- Le **date** di validità della promozione. *Ti consigliamo una durata di 1 settimana, ma puoi personalizzarla in base alle tue esigenze.*
- Le **ore** in cui vuoi che la tua promozione sia visibile sull'app Glovo (orario di attivazione giornaliero). *Se non compilerai questo campo, la promozione sarà sempre attiva durante l'apertura del tuo locale.*
- Lo sconto percentuale / Il costo di consegna (a seconda della promozione selezionata).
- Solo **per le promozioni sulla consegna: stabilisci una spesa minima** che l'utente deve raggiungere per usufruire della promozione.
- **● Tieni d'occhio e gestisci le Promozioni attive** e controlla l'intero storico delle Promozioni, compresi i relativi dati prestazionali, come i Nuovi clienti, gli Ordini e i Ricavi lordi generati durante il periodo della promozione.
- Puoi anche impostare delle Promozioni riservate ai nuovi clienti: rendile visibili solo ai clienti che non hanno mai effettuato acquisti dal tuo locale.

#### **Al termine della promozione, riceverai un'e-mail con tutti i dati sulle sue prestazioni.**

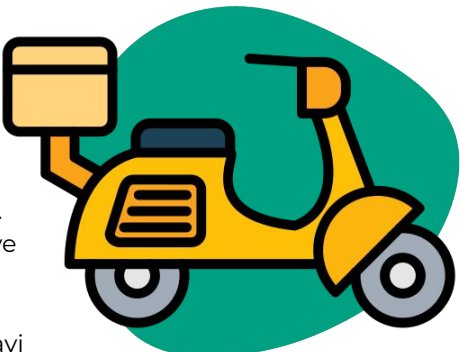

# PRESTAZIONI

# **COME VISUALIZZARE I RISULTATI PRESTAZIONALI DEL TUO LOCALE**

Nella sezione Dashboard, i Partner possono controllare le loro **principali metriche aziendali** sull'**homepage** del Manager Portal.

Possono essere visualizzate per: ID del locale e Indirizzo del locale (tutte le combinazioni sono possibili)

#### **SEZIONI PRINCIPALI:**

- Vendite lorde e Ordini
- Problemi del locale
- **•** Operazioni
- Clienti
- **•** Punteggi e recensioni
- **•** Problemi relativi ai prodotti
- **Prestazioni dei prodotti**

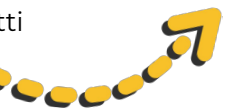

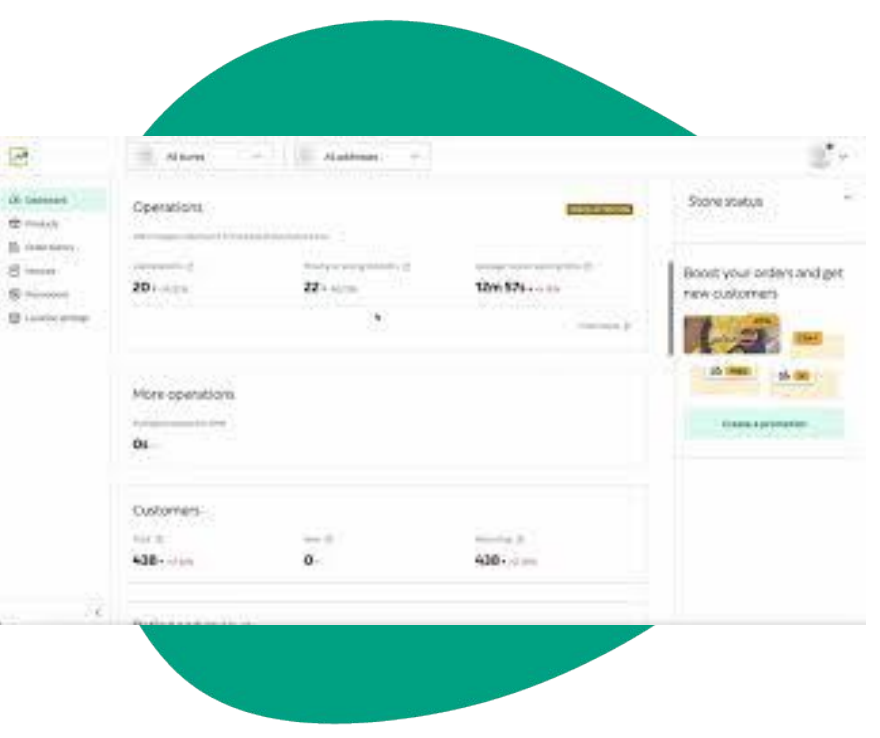

# CONTATTACI

# **COME CONTATTARCI SE HAI BISOGNO DI AIUTO**

Fai clic su **Aiuto**, nel menu a destra sul **Manager Portal** per accedere a un **canale diretto** con l'assistenza Glovo.

**Inviaci** un **messaggio** dalla sezione Aiuto:

- **. 1. Apri** un nuovo messaggio selezionando il pulsante **Crea**.
- **. 2. Seleziona** l'**argomento** del tuo problema.
- **. 3. Seleziona** il **locale**, se hai più di una sede.
- **. 4. Scrivi** l'**oggetto** e il **messaggio** descrivendo il problema.
- **. 5. Allega** eventuali **documenti** che possono aiutarci a comprendere meglio il problema.

Dopo che avrai **inviato** il messaggio, il team dell'Assistenza ti risponderà sul **Manager Portal** entro 12 ore dall'**inoltro** della tua richiesta.

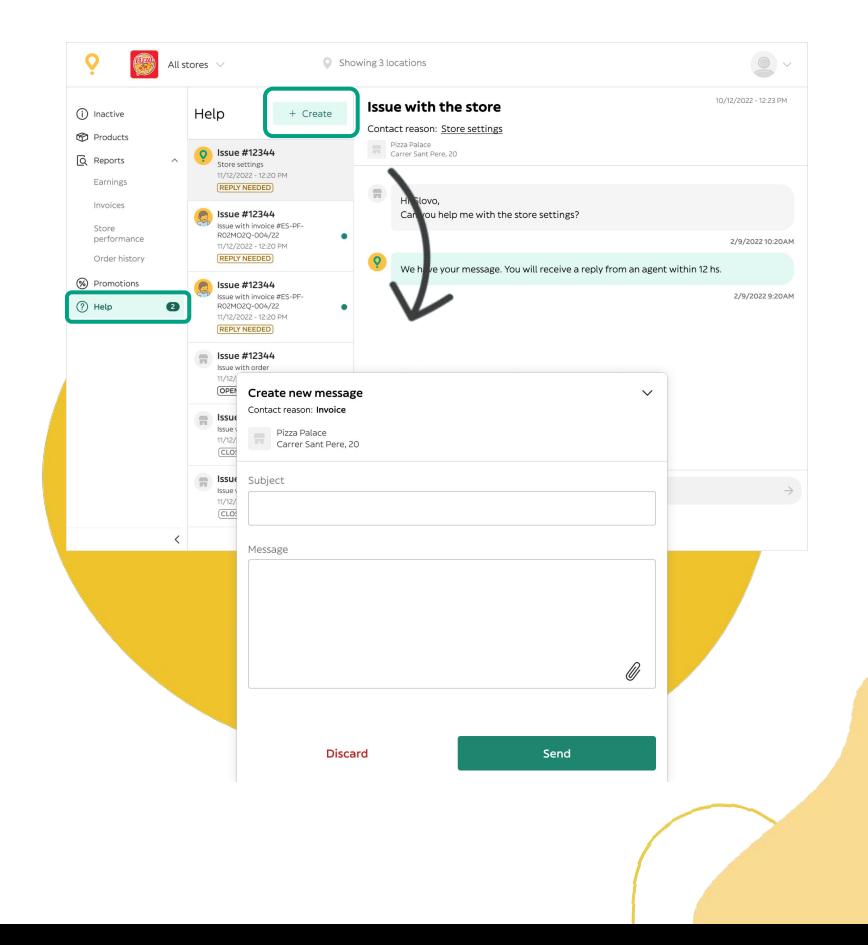

# 07 SITO WEB DEI PARTNER

### **SE HAI ANCORA DEI DUBBI, VISITA IL [SITO WEB DEI PARTNER](https://sell.glovoapp.com):**

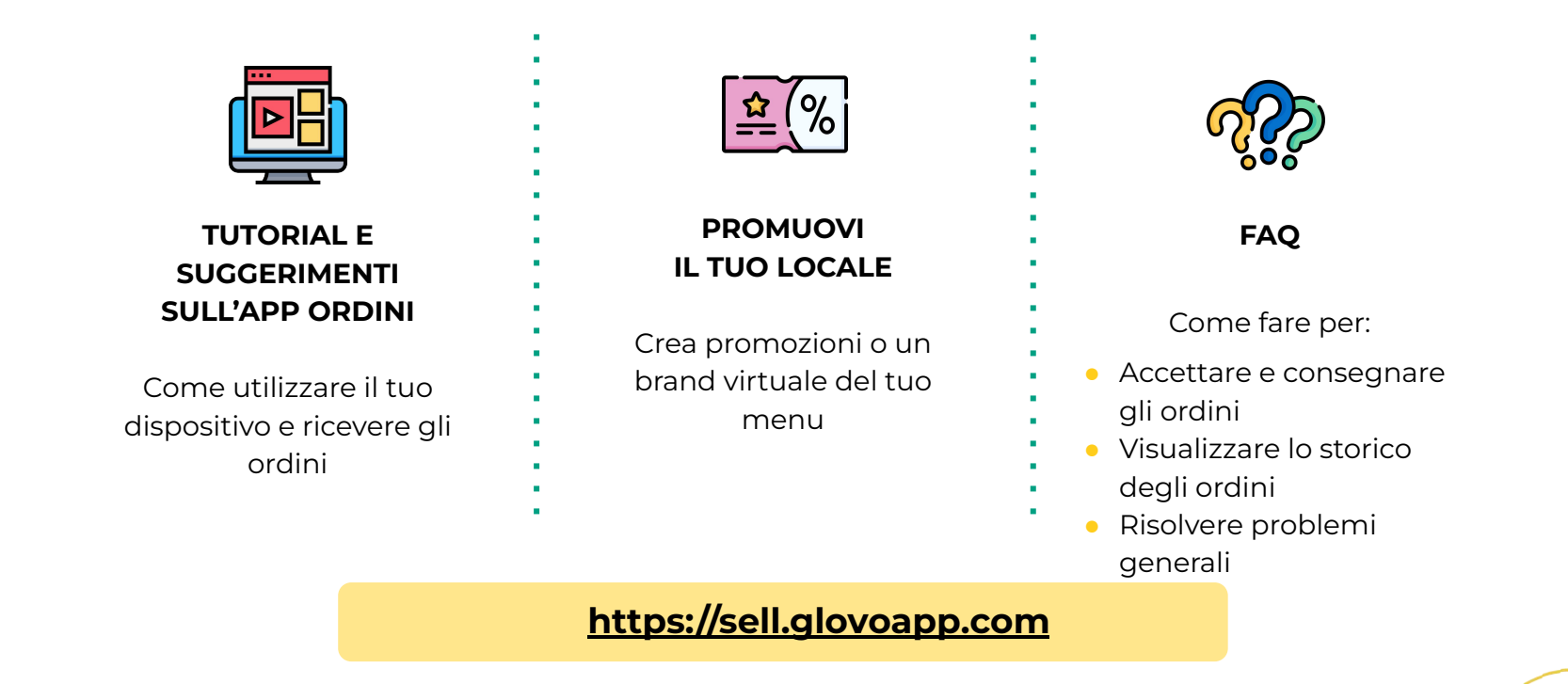

# **GRAZIE!**